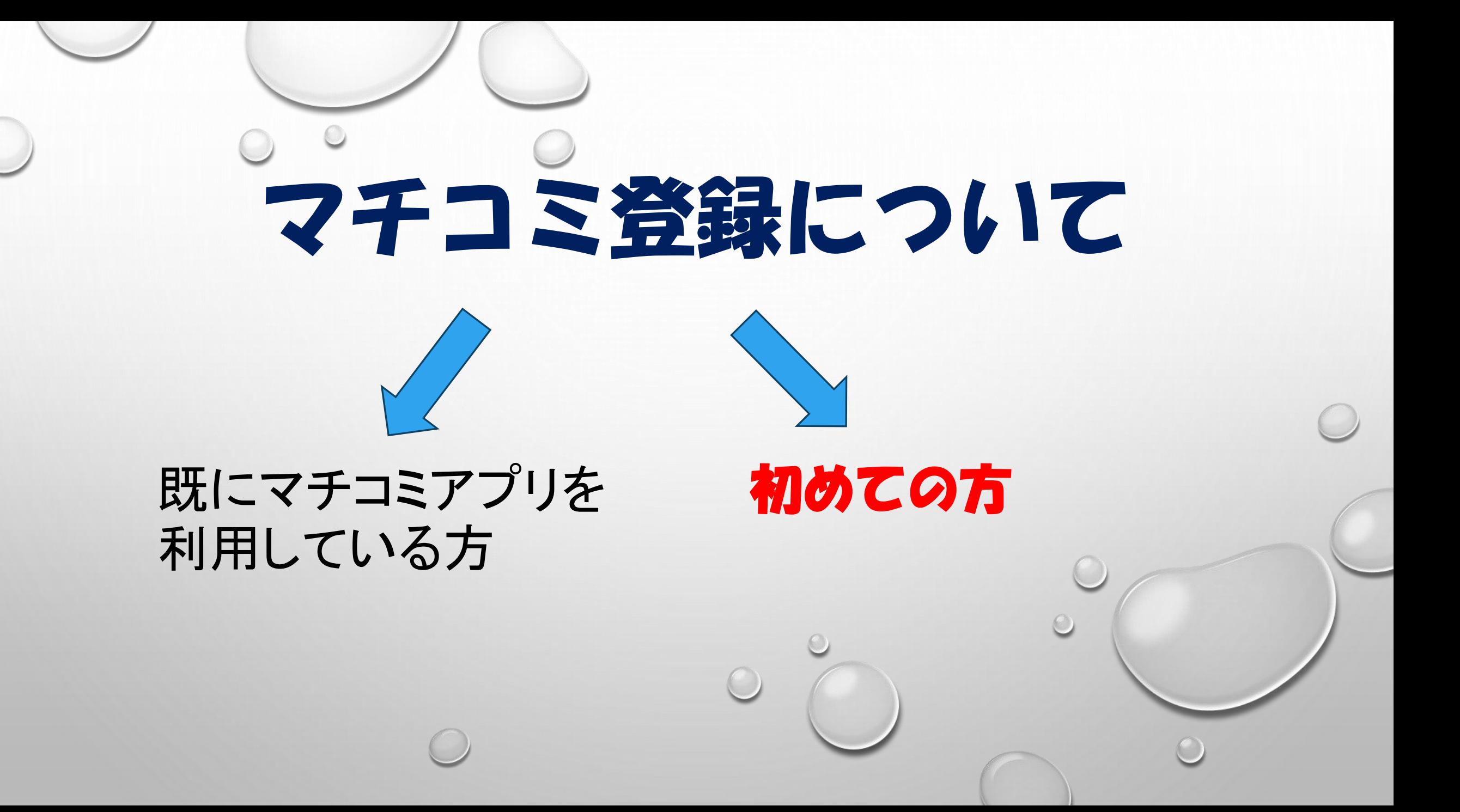

# 既にマチコミアプリを利用している方 1 マチコミアプリを開く 2 グループ追加

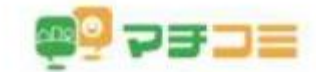

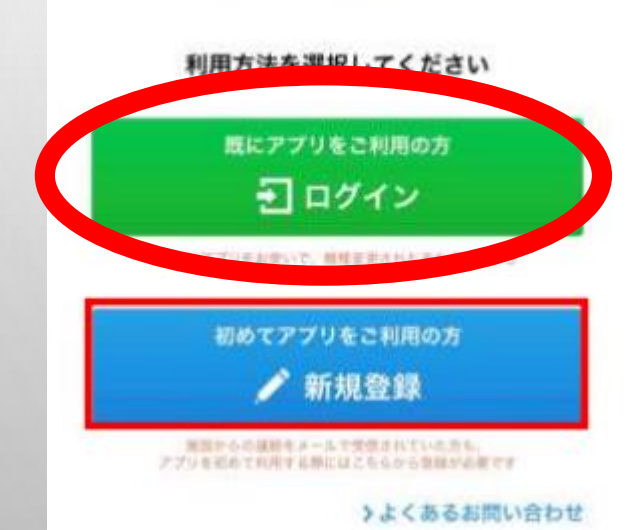

「登録用メールアドレス」を通 知された方をタップ

2 登録用アドレス (各地区用アドレス)入力

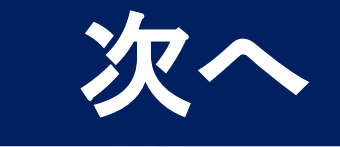

## 始めてマチコミアプリを利用される方

 $\bigcirc$ 

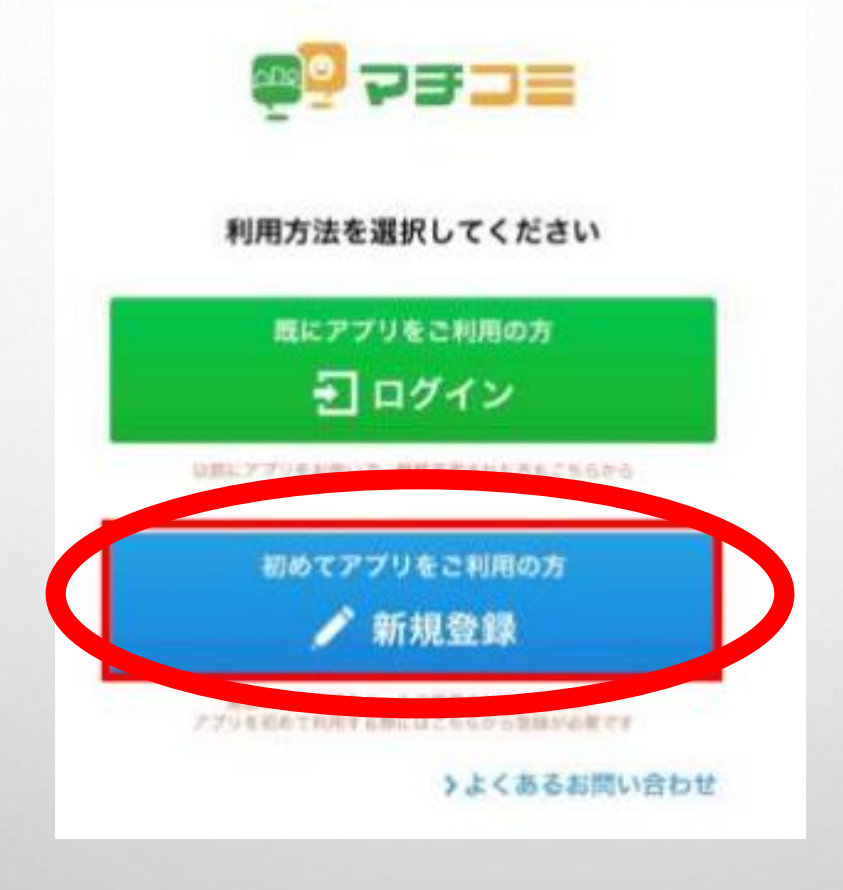

## マチコミアプリをインストール

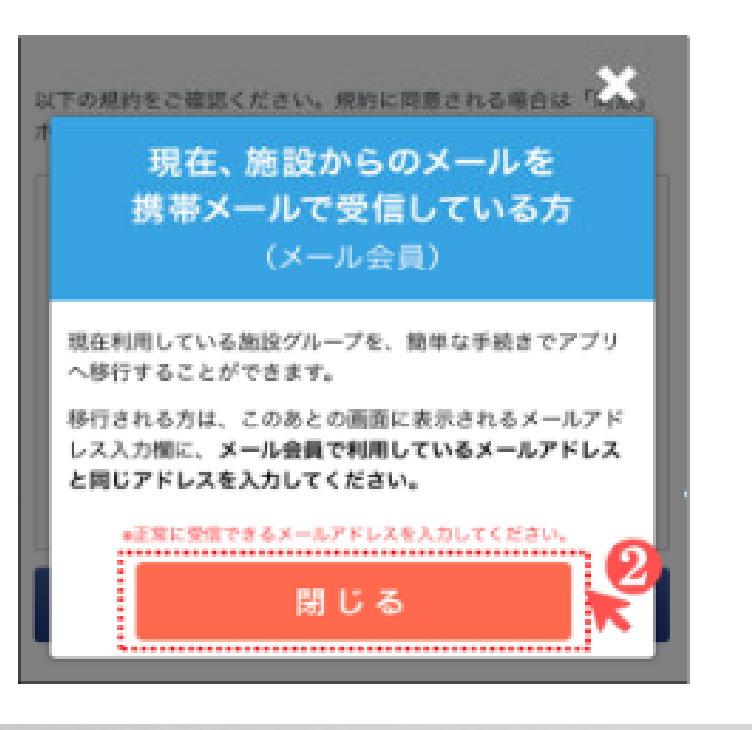

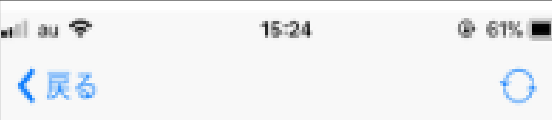

以下の規約をご確認ください。規約に同意される場合は「同意」 ボタンより次の画面にお進みください。

#### マチコミアプリ利用規約

この規約は (以下「本規約」という)、ユーザーにドリーム エリア株式会社 (以下「弊社」という)が提供する「マチコ ミ」AndroidアプリおよびiOSアプリ (以下「本アプリ」とい う)をご使用頂く際の条件を定めるものです。本規約に図意 した上で本アプリをダウンロード、インストール又は利用し てください。本規約にご同意いただけない場合、本アプリを 利用することはできませんので、その場合は直ちにホアプリ のダウンロード、インストール又は利用を中止してくださ い。本アプリをダウンロード、インストール又は利用する場 合、本規約に関東したものとみなします。

同意

#### 手順1 マチコミ IDの登録

マチコミアプリのご利用に必要な情報を設定してくださ ■い。 \* は必須項目です。

#### メールアドレス \*

入力されたメールアドレスに確認用のメールを送信します。 「@machicomi.jp」からのメールが受信できるよう受信設定を してください。

#### メールアドレス

#### パスワード:

半角英数字6桁~16桁

もう一度入力してください

#### PINコード おすすめ設定

パスワードの再設定に必要な番号です。 この入力により、機種変更などでメールが届かない状態でも、パ スワードを再発行出来るようになります。

半角数字4桁

もう一度入力してください

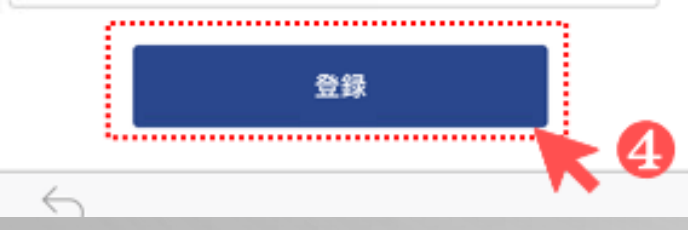

2 自分のメールアドレス入力 3 パスワード作成

同じパスワード入力

PINコード 省略

登録をタップ

もう一度

 $\frac{1}{2}$ 

### マチコミからのメール受信

マチコミアプリ 15:32

!アプリの登録は完了していません!

マチコミアプリをご利用いただき、ありがとう ございます。

以下のURLを起動するとアプリが起動し、認証 コードが自動入力され次の画面に進みます。 表示された画面の手順に沿って登録を進めてく ださい。

http://reqview.machicomi.jp/apli.php? Dprm=%252BY9Aig4ePLeDLX 7%252B8ET%252BRacr18wiDCA

URLをタップしてもアプリが起動しない、また は認証コードが自動入力されない場合は、手動 でアプリを起動して認証コードを入力してくだ さい。

### 5 マチコミ登録用URLを タップしてマチコミアプリ を起動

■認証コード

手順3 ユーザー情報入力

マチコミでは市区町村と連携して、防犯情報、および地 域の情報提供を開始しました。一部エリアからの開始と なりますが、順次全国に展開する予定です。

※この情報入力はマチコミが独自に行っているものです。施設で入力さ れた個人情報(名前等)と紐付けたり、個人を特定し得る情報を第三者 に提供することは一切ありません。

⇒スキップ可能

職業を教えてください \*

選択してください

お住いの郵便番号 \*

1500002

### 性別。 男性 女性 生まれ年(西暦)\* 1986 お子さまの人数\* 選択してください 6 登録 スキップしてアプリトップへ > 6 「スキップしてアプリトップへ」をタップ

### ■手順4 グループの登録

## 7 登録用メールアドレス入力 施設から通知された登録用メールアドレスを入力してく(各地区用アドレス)

登録をタップ

ださい。

abcd1234@machicomi.jp

@machicomi.jpは省略することができます。

グループ登録に必要な入力項目は施設により異なります。次の画 面以降で、個人情報の入力やアンケート回答を求められることが あります。

登録

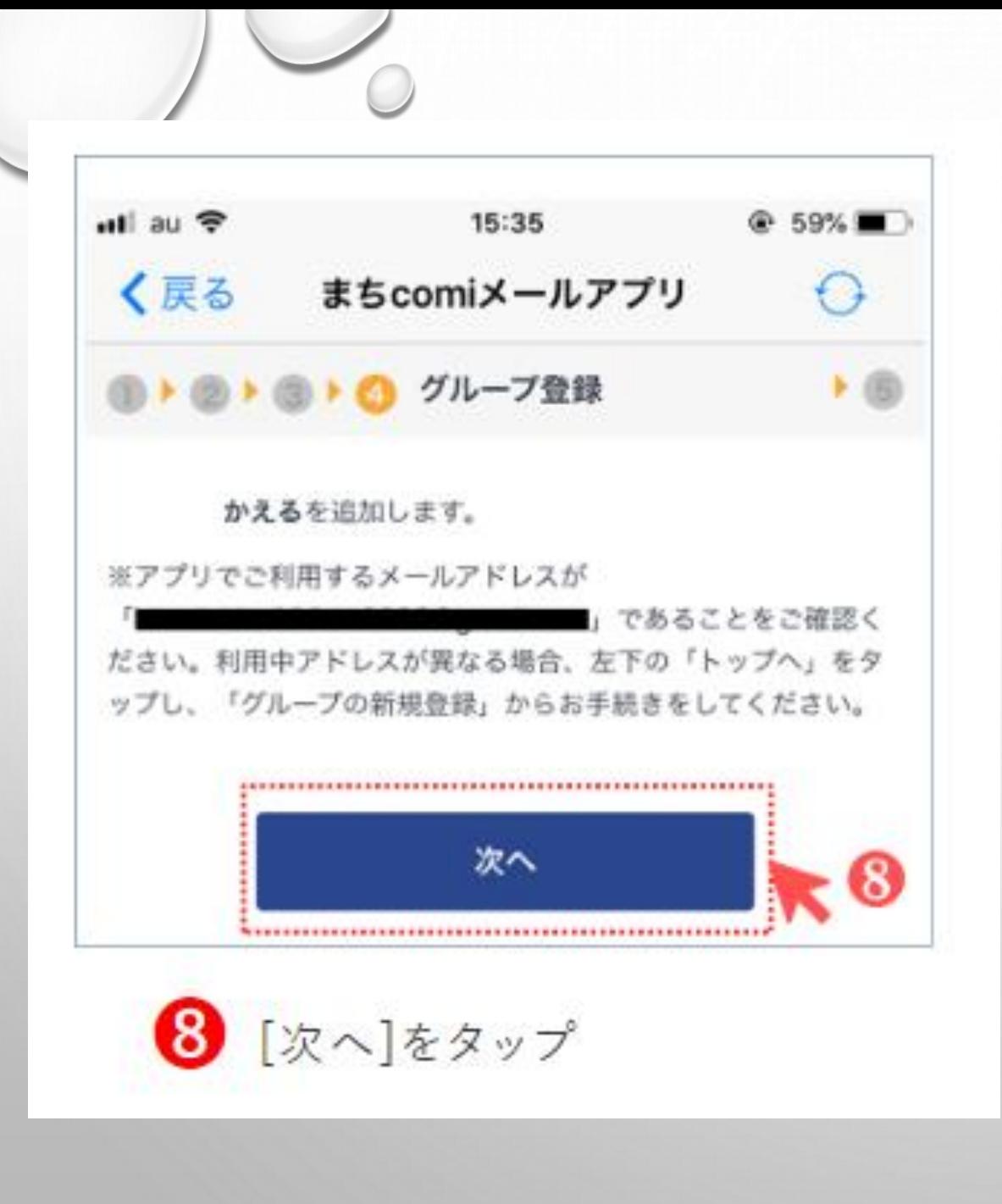

手順5 登録完了

ようこそ!

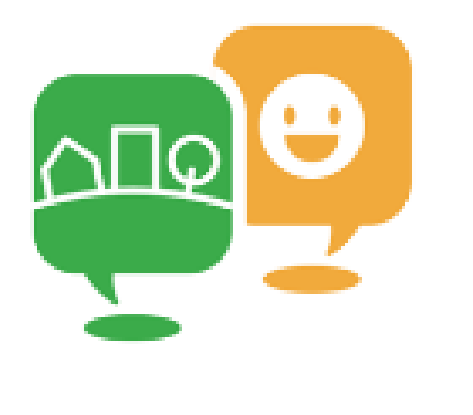

主観宗了です!

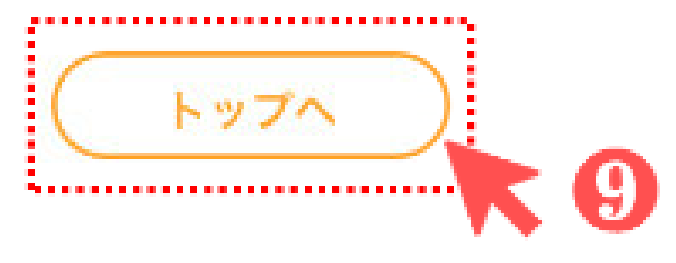